# **Les Fichiers Autodesk Inventor**

Pour gérer les composants d'un projet, il est<br>essentiel de comprendre comment Autodesk<br>hiventor enregistre les données. Au niveau<br>du fichier, chaque pièce et assemblage sont our gérer les composants d'un projet, il est essentiel de comprendre comment Autodesk Inventor enregistre les données. Au niveau enregistrés sur le disque dans un fichier distinct. Un fichier d'assemblage contient des références aux fichiers de sous assemblage et de pièce requis ainsi que des informations sur la position de chaque composant et la relation entre ces derniers. La Figure 1 représente un modèle d'assemblage et son navigateur.

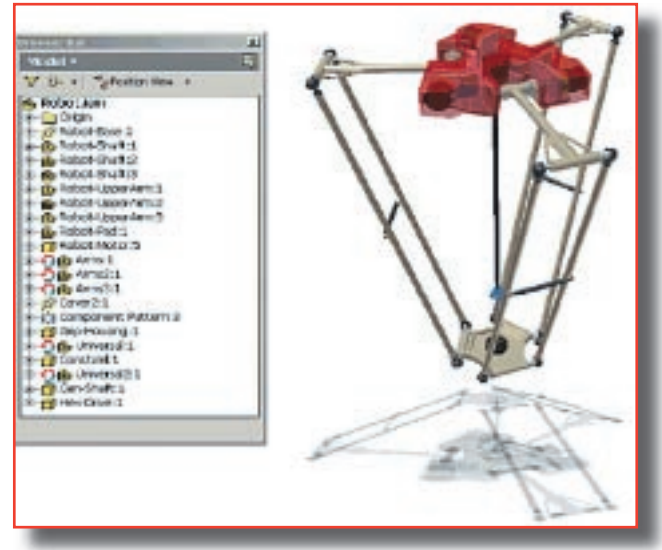

**Figure 1 - Modèle d'assemblage et navigateur Figure 2 - Sous assemblage** 

Les dessins constituent également des documents distincts. Le logiciel génère des vues de dessin à partir des modèles référencés. Cette approche par fichiers individuels requiert la mise en place de stratégies de gestion de fichiers avant le démarrage de votre premier projet avec le logiciel Autodesk Inventor.

## **Sous assemblages**

La plupart des produits mécaniques comportent une structure de sous assemblages, généralement composée de nombreux niveaux (Figure 2). Les composants standard (vis, vérins…), qu'ils soient fabriqués par l'entreprise ou par des fournisseurs tiers, constituent souvent la majorité des composants.

La création d'une structure logique de sous assemblages en vue de la construction d'assemblages volumineux est une excellente méthode de modélisation. En règle générale, cette structure respecte le processus de fabrication du produit, au cours duquel des sous assemblages sont fabriqués, puis associés pour former l'assemblage de niveau principal. Par défaut, un sous assemblage agit comme un composant unique à l'intérieur d'un assemblage parent. Seules quelques contraintes (relations de positionnement et d'orientation entre les composants) doivent être respectées pour positionner l'intégralité du sous assemblage. L'assemblage parent n'étant pas nécessaire pour l'évaluation des contraintes entre les différents composants du sous assemblage, l'assemblage s'adapte mieux lors de la mise en place des contraintes. Des sous assemblages logiques peuvent également réduire les problèmes de gestion de fichiers et faciliter la réutilisation des composants. Des composants communs étant intégrés dans la plupart des sous assemblages, l'élaboration d'une stratégie pour la création, le stockage et la localisation de ces composants est essentielle à la qualité des conceptions.

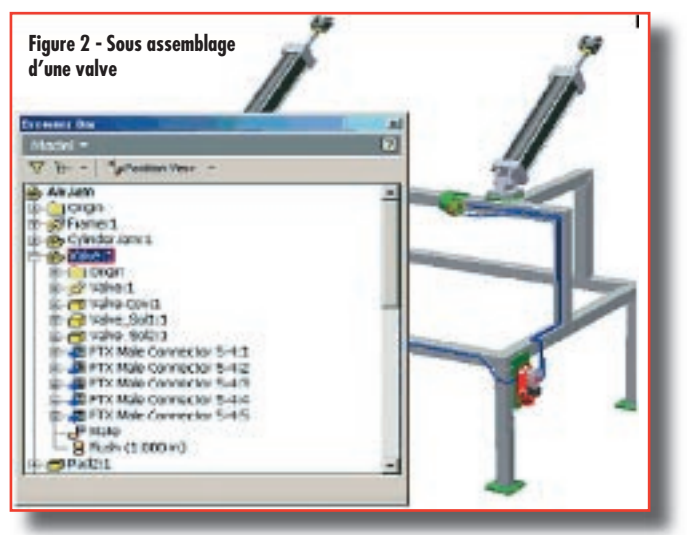

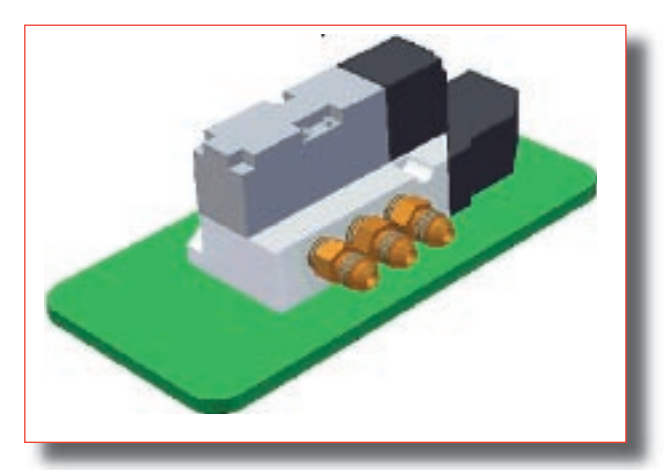

**Figure 3 - Raccords**

### **Stratégies de modélisation pour composants standard**

Dans un contexte de création de composants standard, que cela signifie-t-il pour vous ? Pour concevoir efficacement des composants standard, il est indispensable de créer le modèle le plus simple. Cette stratégie s'applique non seulement aux composants standard, mais également à tous les niveaux de la conception, des pièces individuelles à l'assemblage de niveau principal.

La plupart des utilisateurs d'Autodesk Inventor prennent plaisir à modéliser des pièces ou des assemblages. L'ajout de fonctions supplémentaires peut conférer davantage de réalisme au modèle, mais altère les performances du logiciel (Figure 4). Si l'on prend, par exemple, le cas de 300 vis à tête cylindrique à six pans creux, dotées de congés de 0,1 mm à chaque extrémité, un ralentissement du logiciel semble inévitable.

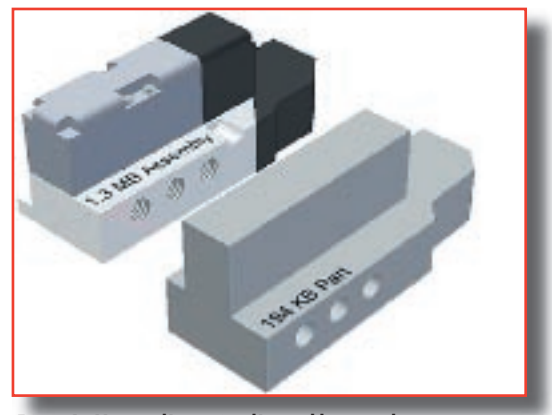

**Figure 4 - Version d'une pièce d'assemblage simple**

Le degré de détail requis dans un modèle peut varier considérablement. Peut-être vous êtes-vous

déjà posé les questions suivantes sur la détermination du degré de détail requis :

**Quelle est la fonction de ce composant**? Un modèle simple contenant des détails supplémentaires pour quelques-unes de ses caractéristiques peut être la seule condition requise. Une représentation plus détaillée d'un composant peut être nécessaire si le jeu entre les composants mobiles constitue un problème. N'ajoutez pas de détails dans les zones qui ne seront jamais visibles ou sont sans importance pour la fonction du composant. La modélisation détaillée de caractéristiques à l'intérieur d'un moteur ou d'une valve est rarement nécessaire ; cela ne ferait en outre qu'altérer les performances du logiciel pour la réalisation d'assemblages. Les pièces complexes sont particulièrement propices au ralentissement des performances de modélisation. Le moteur graphique d'Autodesk Inventor permet d'appliquer des textures basées sur les images, avec un contrôle de la transparence des pièces, des caractéristiques et également des faces individuelles (Figure 5). Vous pouvez considérablement gagner en efficacité et rentabilité pour chaque composant en remplaçant la géométrie du modèle complexe par une image.

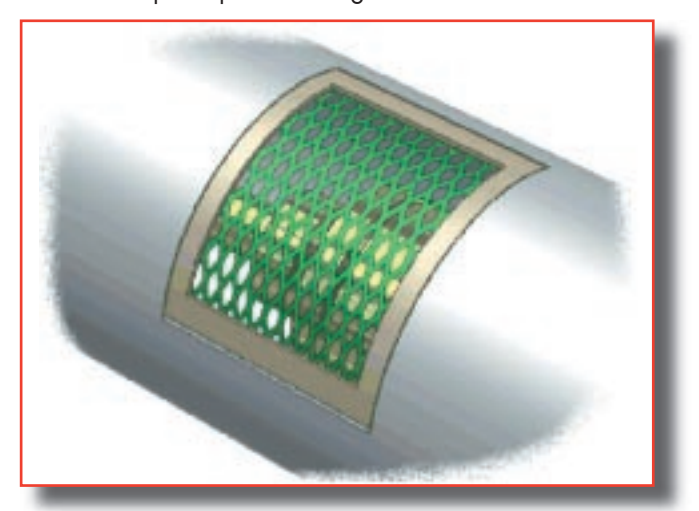

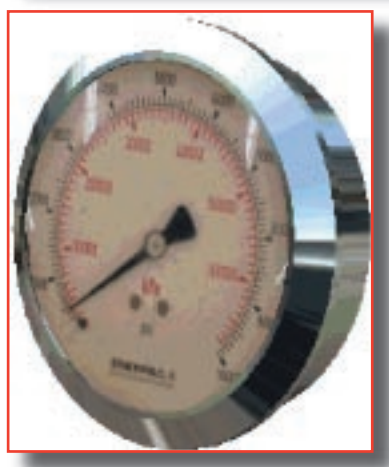

**Figure 5 - Texture transparente**

**Figure 6 - Fonction de décalcomanie**

Vous pouvez également placer et dimensionner avec précision des images correspondant à une caractéristique particulière d'une pièce pour la représenter en décalcomanie (Figure 6) ou remplacer la géométrie qui serait trop complexe pour le modèle.

 Le composant joue-t-il un rôle important dans le calcul de la masse, du volume et d'autres propriétés d'ingénierie de l'assemblage ? Si le centre de gravité ou les propriétés inertielles sont cruciales, il est possible que vous ayez à générer un modèle détaillé. Vous pouvez cependant contrôler manuellement la masse et le volume calculés d'une pièce ou d'un sous assemblage (Figure 7). Ces valeurs modifiées sont ensuite utilisées pour les calculs de masse et de volume dans tous les assemblages contenant des occurrences de ce composant.

| Numitium - 6661                    |  |            |             |                       |                | <b>Selban Francis</b> |
|------------------------------------|--|------------|-------------|-----------------------|----------------|-----------------------|
| Пинфа                              |  | Précision  |             |                       |                | <b>FIVEN-DUESTS</b>   |
| 2.700: 005 (half, narr/2) Vacinais |  |            |             |                       |                |                       |
| Горранская диантальн               |  |            |             |                       |                |                       |
|                                    |  |            |             |                       |                | Contro de gravitó.    |
| <b>Margon</b>                      |  | 544.095 kg | <b>Part</b> | $\propto$ $\parallel$ | 0.0000 (000 mm |                       |

**Figure 7 - Contrôle des propriétés de masse**

 Le composant est-il statique ou impliqué dans le mouvement de l'assemblage ? Les composants standard ne sont pas uniquement des éléments du commerce (comme les attaches ou les raccords) ; ils peuvent aussi intégrer des modèles spécifiques de l'entreprise qui sont réutilisés dans de nombreuses conceptions. Ces pièces ou sous assemblages communs peuvent jouer un rôle considérable dans la connexion ou le contrôle de la position des composants uniques à l'intérieur d'un assemblage dynamique. Même si le composant est relié à d'autres composants de l'assemblage, n'ajoutez des détails que si cela s'avère vraiment nécessaire. Il est important de modéliser avec précision les caractéristiques de l'interface, telles que les alésages, les brides, les fonctions de taraudage et les perçages de connexion taraudés ainsi que le jeu correspondant. N'ajoutez pas de détails dans les zones où cela n'est pas indispensable. Les extrémités du modèle représenté dans la Figure 8 sont détaillées à l'endroit de jonction avec d'autres composants,

alors que la section centrale est affichée très simplement. Eliminez tous les congés et les chanfreins qui ne sont pas cruciaux dans le rôle du composant à l'intérieur de l'assemblage.

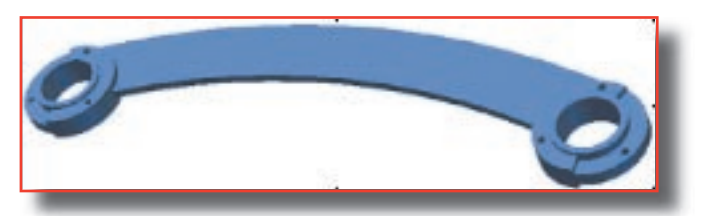

**Figure 8 - Modèle avec des caractéristiques simplifiées**

 Doit-il y avoir du mouvement entre les différentes pièces d'un sous assemblage standard ? Si le composant standard est logiquement un sous assemblage, mais qu'il ne requiert aucun mouvement entre ses composants, considérez la modélisation du sous assemblage comme une pièce unique. Vous pouvez ajouter des détails là où cela vous semble nécessaire et modifier le style de rendu (couleur et texture) des faces ou caractéristiques individuelles afin de transmettre la sensation que la pièce unique représente un assemblage.

Bien que la plupart des composants standard puissent être construits comme une pièce, certains composants, tels que les composants pneumatiques ou les cylindres hydrauliques (Figure 9) requièrent du mouvement entre les différentes pièces du sous assemblage. Par défaut, un sous assemblage agit comme un composant unique à l'intérieur d'un assemblage parent. Il s'agit généralement du comportement souhaité puisque le positionnement du sous assemblage n'implique que quelques contraintes d'assemblage seulement. S'il est nécessaire de gérer du mouvement entre les différents composants d'un sous assemblage, vous avez le choix entre au moins deux techniques.

1/ Divisez le sous assemblage en sous assemblages distincts ou en pièces individuelles : dans le cas d'un cylindre, le corps de celui-ci et les composants de montage associés à l'intérieur d'un seul sous assemblage ou d'une seule pièce constitueraient un premier composant ; la tige et son support de montage constituerait un deuxième composant. Inconvénient de cette stratégie : les nomenclatures et les listes de pièces apparaissent complètement désordonnées.

• 2/ Précisez que le sous assemblage doit s'adapter à l'assemblage parent. En règle générale, les contraintes d'assemblage d'un sous assemblage

adaptatif sont applicables au niveau de l'assemblage parent. Les composants du sous assemblage participent au mouvement au niveau principal de l'assemblage. Seule une occurrence du sous assemblage peut être néanmoins adaptative dans l'assemblage parent. Le mouvement des composants du sous assemblage est en outre le même dans toutes les occurrences de ce dernier.

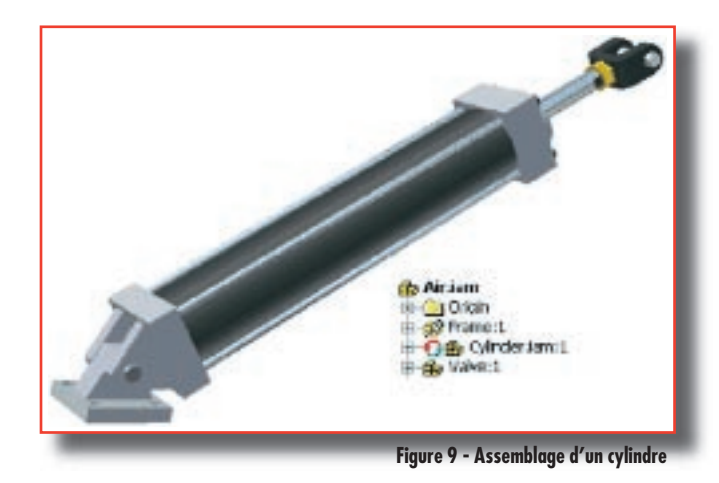

## **Sources et formats du modèle**

Lors de la conception d'un modèle, posez-vous toujours d'abord la question suivante : Ai-je besoin de modéliser ce composant ou est-il déjà disponible quelque part ? Les fournisseurs disposent de plus en plus de modèles 3D de leurs produits dans un format de fichier que vous pouvez ouvrir dans Autodesk Inventor. Vous pouvez vous procurer les composants standard sur plusieurs sites Web utilisateur consacrés au logiciel Autodesk Inventor. Autodesk Inventor est également livré avec une bibliothèque de contenu offrant une large gamme de pièces dans 19 standards différents (ANSI, ISO, etc.). Si vous ne trouvez pas ce dont vous avez besoin, vous pouvez construire le modèle vous-même.

#### **Réutilisation de données existantes**

Tous les composants standard spécifiques de votre entreprise, ou quelques-uns d'entre eux, existent peut-être déjà au format DWG ou dans d'autres formats. Différentes options sont à votre disposition pour l'importation de ces composants dans l'application Autodesk Inventor. L'assistant d'importation de fichiers DWG d'Autodesk Inventor facilite l'importation de la géométrie 2D et des solides 3D depuis les dessins d'AutoCAD® (Figure 10).

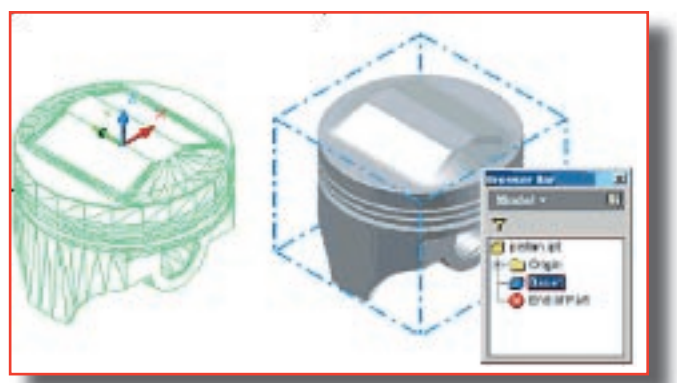

**Figure 10 - Solide AutoCAD importé**

Vous pouvez facilement importer un solide AutoCAD comme solide de base dans Autodesk

Inventor. Un solide de base ne contient aucune information sur les caractéristiques et ne peut donc pas être utilisé comme iPièce. Si le solide importé contient des détails sans importance, tels que des congés ou des chanfreins, vous pouvez utiliser les outils d'édition du volume de base pour supprimer définitivement ces caractéristiques (Figure 11).

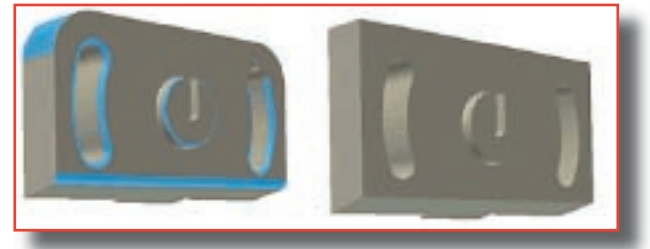

**Figure 11 - Modèle de solide simplifié**

Les fichiers dessin contenant des solides 3D multiples sont importés comme assemblage Autodesk Inventor avec un fichier de pièce distinct généré pour chaque solide 3D. Le logiciel Autodesk Inventor ne peut pas importer de surfaces ni de géométries d'images filaires 3D AutoCAD.

Un autre point important à prendre en compte est la réutilisation de données AutoCAD 2D existantes. Définissez bien à l'avance la façon dont le composant sera utilisé avant de prendre une décision portant sur une opération particulière.

Si les données 2D peuvent être utilisées pour la création d'un composant unique, utilisez l'assistant d'importation de fichiers DWG pour importer les informations minimales requises pour la définition de la pièce. Vous pouvez importer des données AutoCAD directement en tant qu'esquisse de caractéristiques de la pièce et créer immédiatement des extrusions ou d'autres caractéristiques depuis les profils d'esquisse importés. Pour que la représentation reste aussi simple que possible, effectuez l'une ou plusieurs des opérations ci-dessous :

 Avant l'importation, simplifiez la géométrie AutoCAD.

 Lors du processus d'importation, sélectionnez uniquement les entités de l'esquisse la plus importante.

 Après l'importation dans Autodesk Inventor, simplifiez la géométrie de l'esquisse.

Si les données 2D doivent former la base d'une iPièce, il est presque toujours préférable de créer entièrement la pièce dans l'application Autodesk Inventor, en utilisant le dessin AutoCAD 2D comme guide. Les données 2D importées requièrent souvent des efforts considérables pour générer l'intention de conception (relations géométriques) qui est facilement capturé dans les esquisses d'origine d'Autodesk Inventor.

Outre les modèles d'origine d'Autodesk Inventor, vous pouvez ouvrir les modèles d'assemblage et de pièce au format .sat, .stp, .iges et Pro/ENGINEER® (V20 et version antérieure). Lorsque vous ouvrez un modèle de solide 3D enregistré au format non original, le modèle correspondant d'Autodesk Inventor représente une caractéristique de base unique similaire à un solide AutoCAD (Figure 12). Plus que sur les solides eux-mêmes, les fichiers IGES contiennent généralement des informations sur la surface. Le logiciel Autodesk Inventor importe des fichiers de surface IGES dans un environnement de construction dans lequel vous pouvez «coudre» (unir) les surfaces afin de former des contours fermés pour créer un modèle de solide. Ces solides à corps unique sont généralement suffisants puisque l'objectif est d'utiliser le modèle comme un composant standard qui ne sera pas modifié. Lors de l'enregistrement, les composants importés sont enregistrés en tant que fichiers d'origine d'Autodesk Inventor.

#### **Métadonnées des composants**

Tous les documents Autodesk Inventor intègrent un ensemble standard de propriétés appelées iPropriétés (Figure 25). Elles intègrent les propriétés de résumé, les informations spécifiques du projet, les données sur l'état du fichier et les propriétés physiques, telles que le matériau, la masse et le volume. Vous pouvez également insérer du texte personnalisé et des propriétés numériques dans n'importe quel document.

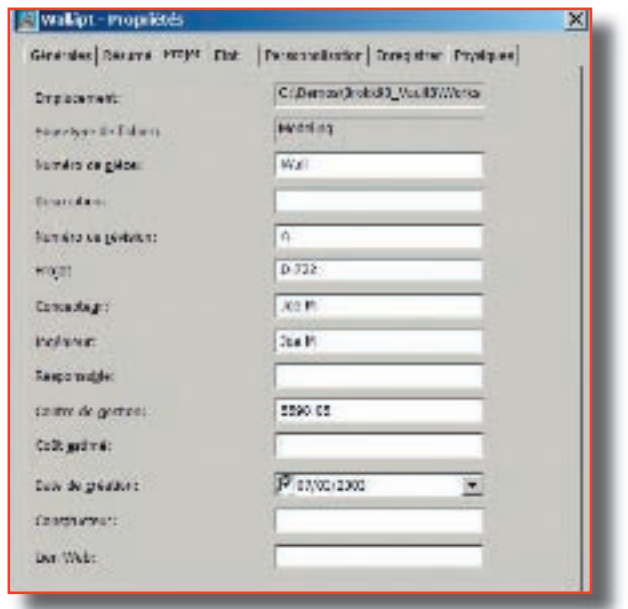

**Figure 13 - Boîte de dialogue des iPropriétés**

Vous pouvez extraire ces propriétés des nomenclatures des assemblages, des listes de pièces de dessin et des cartouches (Figure 13).

#### **Figure 12 - Modèle STEP importé**

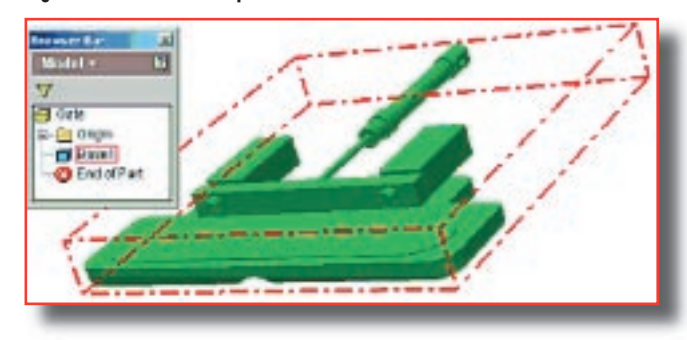